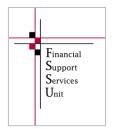

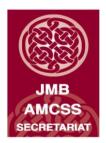

## Financial Guideline 2014/2015 – 13

## **Revenue On-Line Service (ROS) Login Changes**

The FSSU has received a number of queries regarding issues schools are experiencing when trying to log in to ROS. These issues are caused by a recent update to "Google Chrome" browser and the use of the Java Applet login method. The Revenue Commissioners are encouraging schools to change to the JavaScript login method **over the next few months**, as **the current Java Applet login method will not be supported by the end of the year.** By changing to the JavaScript login option schools will rectify any issues they are currently experiencing with ROS.

Below is a step by step guide on how to change to the JavaScript login option.

Step 1: On the ROS Login screen click on Manage Certificate Location.

| Revenue |                                                                                                    |                    |                                                                                                    |
|---------|----------------------------------------------------------------------------------------------------|--------------------|----------------------------------------------------------------------------------------------------|
|         | ROS Secure Login                                                                                               |                    | Reven                                                                                                |
|         | 1.Select Certificate         Loading Certificates         Manage Certificate Location         2.Enter Password | •                  | Servic<br>Revenue Online<br>view your own,<br>with Revenue for<br>tax returns and<br>these taxes onl |
|         | Change password<br>3.Login                                                                                     | Forgotten password | Useful Links                                                                                         |
|         |                                                                                                    | ROS Help           | View Latest Rever<br>EU VAT Custome<br>Desktop Application<br>ROS Developer S                        |

Step 2: Click on the button "From my current browser".

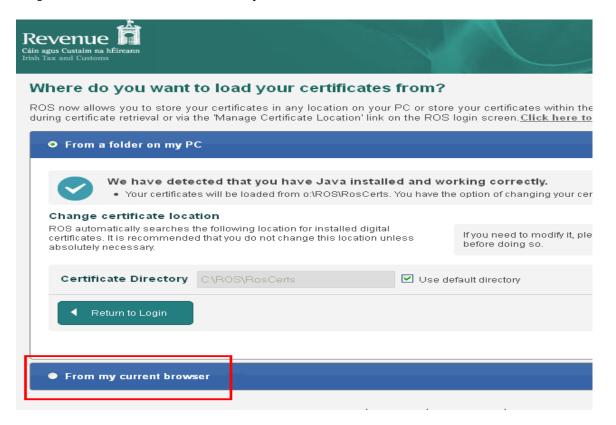

**Step 3:** If you see the following message, you will have to use another browser – either a higher version of your current browser or a different browser. More information on browsers is available at this <u>link</u>.

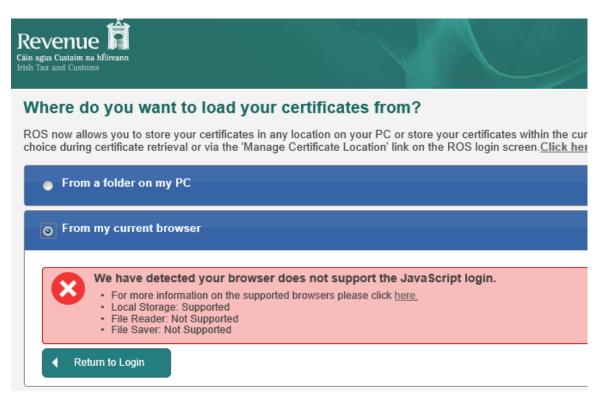

**Step 4**: In the Load Certificate tab, click on the "Browse" or "Choose File" button (the label depends on your browser).

| Revenue                                                                                                    |                                                              |  |  |  |  |  |
|----------------------------------------------------------------------------------------------------|--------------------------------------------------------------|--|--|--|--|--|
| Where do you want to load your certificates from?                                                                                                    |                                                              |  |  |  |  |  |
| ROS now allows you to store your certificates in any location on your PC or store your certificates within th<br>during certificate retrieval or via the 'Manage Certificate Location' link on the ROS login screen. <u>Click here t</u>                                          |                                                              |  |  |  |  |  |
| From a folder on my PC                                                                                                    |                                                              |  |  |  |  |  |
| • From my current browser                                                                                                    |                                                              |  |  |  |  |  |
|                                                                                                    |                                                              |  |  |  |  |  |
| <ul> <li>We have detected your browser supports the JavaScript login.</li> <li>Your certificates will be loaded from your current browser. You have the option of loading, savin below.</li> <li>For more information about JavaScript login please click <u>here.</u></li> </ul> |                                                              |  |  |  |  |  |
| Manage Current Browser Certificates                                                                                                    |                                                              |  |  |  |  |  |
| ROS automatically searches your current browser for installed digital<br>certificates. The below tabs allow you to manage your certificates for your current<br>browser.                                                                                                    | If doing this for the first tin<br>please consult the help s |  |  |  |  |  |
| Load Certificate Save Certificate Remove Certificate                                                                                                    |                                                              |  |  |  |  |  |
| Load certificate allows you to load a certificate from any location on your PC into your browser where it will I<br>browser it will appear in the "Select Certificate" drop down on the ROS login page. The JavaScript login cann<br>loading them into your browser.              |                                                              |  |  |  |  |  |
| Select Certificate Browse No file selected.                                                                                                    | Certificate Passwo                                           |  |  |  |  |  |
| Return to Login                                                                                                    |                                                              |  |  |  |  |  |

## Step 5: Locate the latest saved version of your certificate:

- The file will be a .p12 or a .p12.bac file unless you saved the file from the Safari browser.
- The file will usually be located in C:\ROS\RosCerts **OR** in your Downloads folder.
- If you are not sure where the latest version is located, please click on the following <u>link</u> and follow the instructions under the heading "Locating your ROS digital certificate backup file".

| Open                                                             |                        |                           |   |   |     |   | ? 🛛          |
|------------------------------------------------------------------|------------------------|---------------------------|---|---|-----|---|--------------|
| Look jn:                                                         | 🚞 RosCerts             |                           | * | G | 🖻 E | • |              |
| My Recent<br>Documents<br>Desktop<br>My Documents<br>My Computer | 33.p12                 | 33.txt                    |   |   |     |   |              |
| Sala Mashurada                                                   | File <u>n</u> ame:     | 33.p12                    |   |   | •   | ~ | <u>O</u> pen |
| My Network<br>Places                                             | Files of <u>type</u> : | All Files                 |   |   | •   | ~ | Cancel       |
|                                                                  |                        | Open as <u>r</u> ead-only |   |   |     |   |              |

**Step 6:** Click on the required .p12 (Personal Information File) or .p12.bac file to select it and then click the Open or Choose button – the label depends on your browser.

**Step 7:** The name of the file selected will now be displayed beside the Browse or Choose File button.

- Type in the ROS login password for this certificate.
- Click Load Certificate.
- A message "Certificate details have been imported successfully from file" should be displayed. If you get an error message, please check that you are loading the **latest** version of your certificate and using the correct password.
- Click the "Return to Login" button

| enue D<br>s Custaim na hÉireann<br>and Customs                                                                                                    | GAEILGE   ENG<br>Return to Reven                                                                                                    |
|----------------------------------------------------------------------------------------------------|----------------------------------------------------------------------------------------------------|
| ere do you want to load your certificates from?                                                                                                    |                                                                                                    |
| now allows you to store your certificates in any location on your PC or store<br>g certificate retrieval or via the 'Manage Certificate Location' link on the ROS                                                                      | your certificates within the current browser. You will be presented with this chois login screen. Click here to read more                                                       |
| From a folder on my PC                                                                                                    |                                                                                                    |
| From my current browser                                                                                                    |                                                                                                    |
| <ul> <li>We have detected your browser supports the JavaScript</li> <li>Your certificates will be loaded from your current browser. You have below.</li> <li>For more information about JavaScript login please click here.</li> </ul> | login.<br>the option of loading, saving and removing certificates from your current browser                                                                                     |
| lanage Current Browser Certificates<br>OS automatically searches your current browser for installed digital certificates.<br>ne below tabs allow you to manage your certificates for your current browser.                             | If doing this for the first time or have lost your certificates, please consult the help section:                                                                               |
| Load Certificate Save Certificate Remove Certificate                                                                                                    |                                                                                                    |
|                                                                                                    | o your browser where it will be stored. Once the certificate has been stored in your<br>b. The JavaScript login cannot read certificates from your PC without you first loading |
| Select Certificate Choose File 33.p12                                                                                                    | Certificate Password 2                                                                                                    |
| Return to Login 5                                                                                                    | 3 Load Certificate                                                                                                    |
| Certificate details have been imported successfully from file.                                                                                                    |                                                                                                    |

Step 8: Your certificate name should now be displayed ready to log in to ROS.

Further information or clarification on any of the issues raised in this Guideline can be obtained from the FSSU.

Louise McNamara, Director, Financial Support Services Unit Joint Managerial Body 25<sup>th</sup> May 2015